## How to Upgrade KN firmware from KA Console

1. Copy the KN firmware file to root directory of a USB thumb disk, insert the USB disk to KA console front panel USB port.

2. From KA console, enter KN IP and login the KN:

| 8280                             |                                                                                                    |             |
|----------------------------------|----------------------------------------------------------------------------------------------------|-------------|
|                                  |                                                                                                    |             |
|                                  |                                                                                                    |             |
|                                  | KN IP Address                                                                                                    |             |
| Address:                         | 192.168.0.119                                                                                                    | -           |
| Port                             | 9000                                                                                                    |             |
| User Name:                       | administrator                                                                                                    |             |
| Password:                        | ******                                                                                                    |             |
|                                  |                                                                                                    | Login Reset |
|                                  |                                                                                                    |             |
|                                  |                                                                                                    |             |
|                                  |                                                                                                    |             |
|                                  |                                                                                                    |             |
|                                  |                                                                                                    |             |
|                                  |                                                                                                    |             |
| Rep 1990 - Constant of the State | and the second second se |             |

Or you can login the KA console, then select "Open GUI" to go to KN:

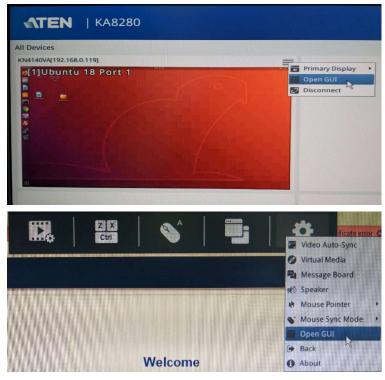

3. Go to "Maintenance" -->" Upgrade Main Firmware" and select the firmware:

| KN4140VA | Upgrade               | Main Firmware Upgrade                    | Adapters Backup | /Restore   Ten | minal System               | m Uperation |                                     |      |     |       |
|----------|-----------------------|------------------------------------------|-----------------|----------------|----------------------------|-------------|-------------------------------------|------|-----|-------|
|          |                       | Firmware File                            | ve Version      |                |                            |             |                                     |      |     |       |
|          |                       | Filename:                                |                 |                |                            |             |                                     |      | Bro | owse. |
|          |                       | Upload Progress:                         | T T             |                |                            |             |                                     |      |     |       |
|          | Choose firmware file: |                                          |                 |                |                            |             |                                     |      |     |       |
|          | Look in:              | USB Device 1-1                           |                 |                |                            | ÷ 0         | 0                                   | 0    |     |       |
|          | Name                  |                                          | ^               | Size           | Туре                       | Date M      | odified                             |      |     |       |
|          | Scree                 | m Volume Informat<br>enshots<br>YCLE.BIN | ion             |                | Folder<br>Folder<br>Folder | 7 Jan 2     | 2019 14:4<br>020 17:16<br>020 17:12 | 5:12 |     |       |
|          |                       |                                          |                 | ß              |                            |             |                                     |      |     |       |

4. Click on "upgrade firmware" and upgrade will proceed:

| Port. Access | Device Hanagement.                                                                                                    | <b>F</b><br>Haintenance |       |
|--------------|----------------------------------------------------------------------------------------------------|-------------------------|-------|
|              | Upgrade Main Firmware Upgrade Adapters Backup/Re<br>Firmware File<br>Check Main Firmware Version<br>Filename: KNAL_in_one_V2.6.295.20<br>Upload Progress: |                         |       |
|              |                                                                                                    |                         | Close |

5. The KN will reboot when after upgrade complete.